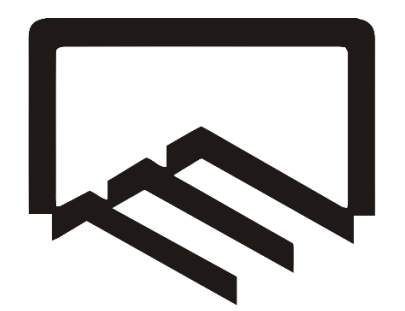

سازمان نظام مهندسی ساختمان

 **استان تهران**

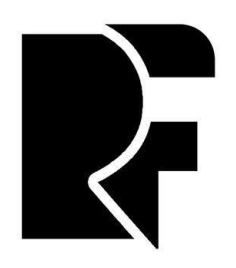

**شرکت رایان فرزانگان**

# **راهنمای سامانه یکپارچه نظام مهندسی**

**سازمان نظام مهندسی ساختمان استان تهران**

#### **فهرست**

- [نحوه ورود به سامانه و احراز هویت](#page-2-0)
- [بازیابی رمز عبور و شماره تلفن همراه](#page-3-0)
	- [صف ارجاع نظارت](#page-4-0)
	- [گزارش ارجاع کار روزانه](#page-8-0)

#### <span id="page-2-0"></span>**نحوه ورود به سامانه و احراز هویت**

با مراجعه به درگاه یکپارچه احراز هویت سازمان نظام مهندسی ساختمان استان تهران به نشانی <u>sso.tceo.ir</u> و وارد کردن کد ملی، رمز عبور و تصویر امنیتی وارد صفحه پیشخوان خود شوید.

توجه: در صورتیکه رمز عبور خود را فراموش کردهاید از گزینه "بازیابی رمز عبور" استفاده نمایید.

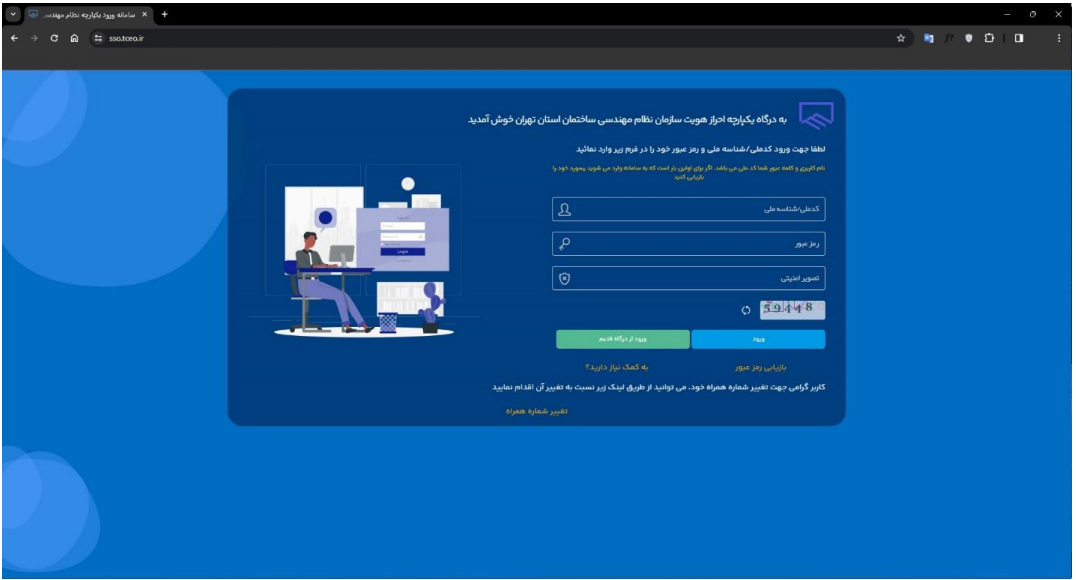

در مرحله بعدی کد 4 رقمی ارسال شده به شماره موبایل خود را وارد نمایید و روی دکمه تایید کلیک کنید.

توجه: در صورت تمایل و داشتن شماره موبایل دیگری به نام خود می توانید از طریق گزینه "تغییر شماره همراه" نسبت به جابجایی شماره خود اقدام نمایید.

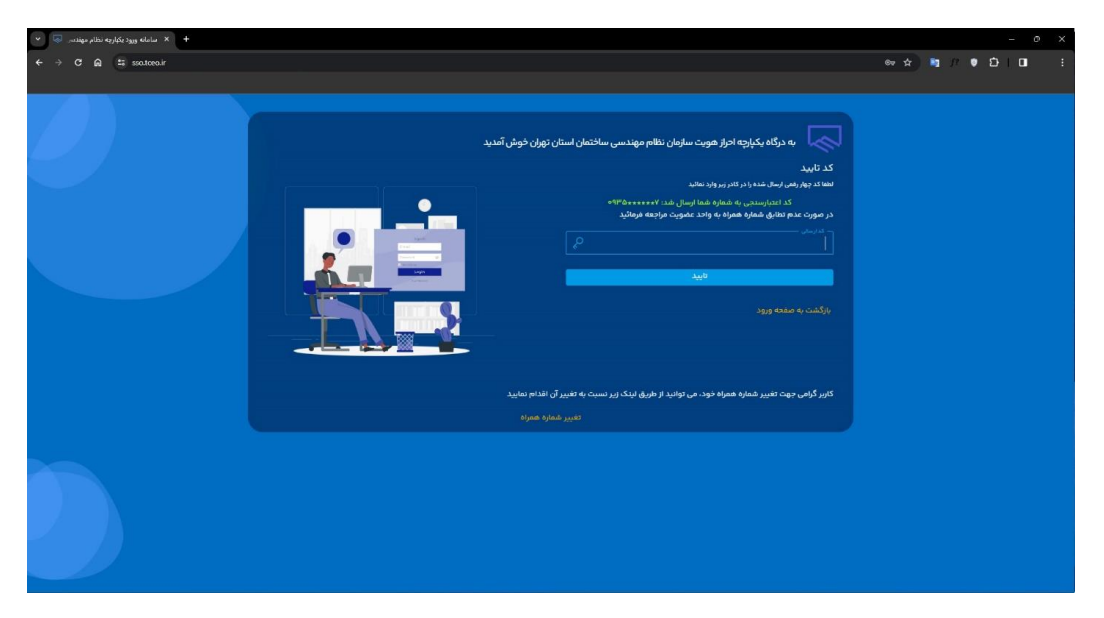

### **بازیابی رمز عبور و شماره تلفن همراه**

<span id="page-3-0"></span>جهت تغییر رمز عبور در قسمت نام کاربری کد ملی خود را وارد کرده و بر روی دکمه "بازیابی رمز عبور" کلیک نمایید.

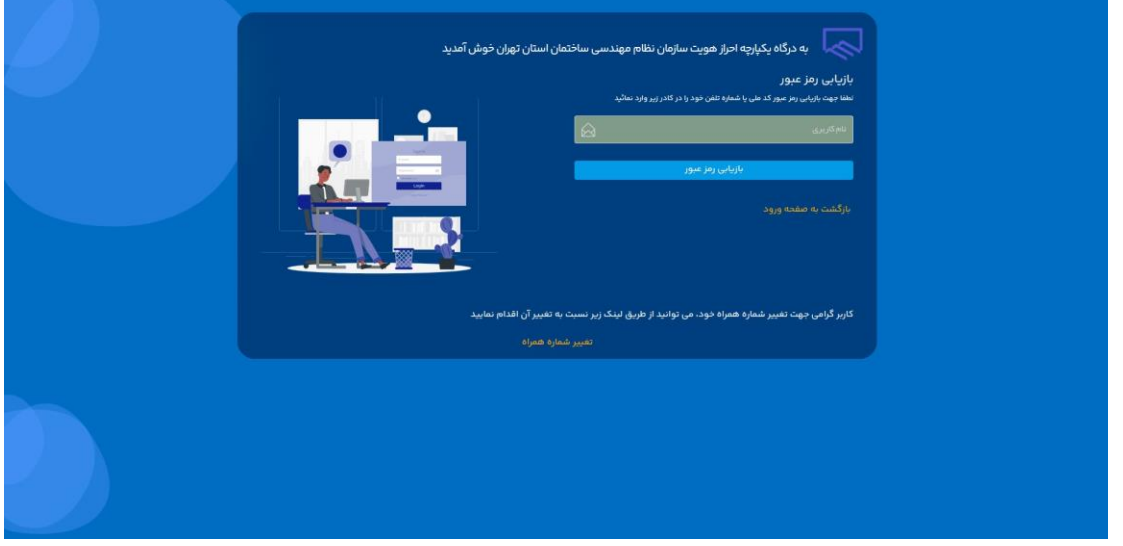

در صورت تمایل به تغییر شماره تلفن خود میتوانید با کلیک بر روی گزینه تغییر شماره همراه وارد صفحه زیر شده و پس از تکمیل موارد خواسته شده نسبت به تغییر شماره همراه متعلق به خود اقدام نمایید.

توجه: بدیهی است که شمارهای که انتخاب مینمایید میبایست متعلق به خود همان شخص باشد. در غیر اینصورت سیستم از تغییر شماره ممانعت خواهد کرد.

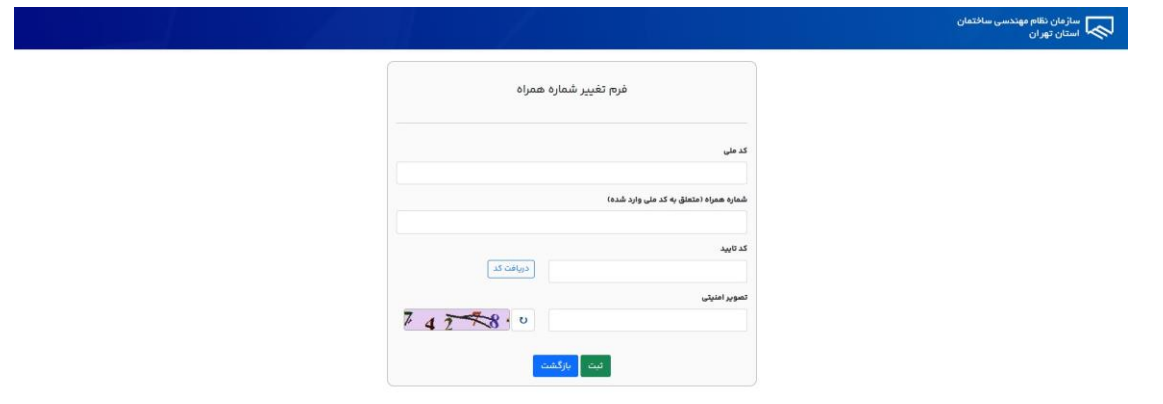

در مرحله بعدی با کلیک بر روی دکمه "سامانه ماده 33 – ارجاع نظارت یکپارچه" وارد کارتابل خود شوید.

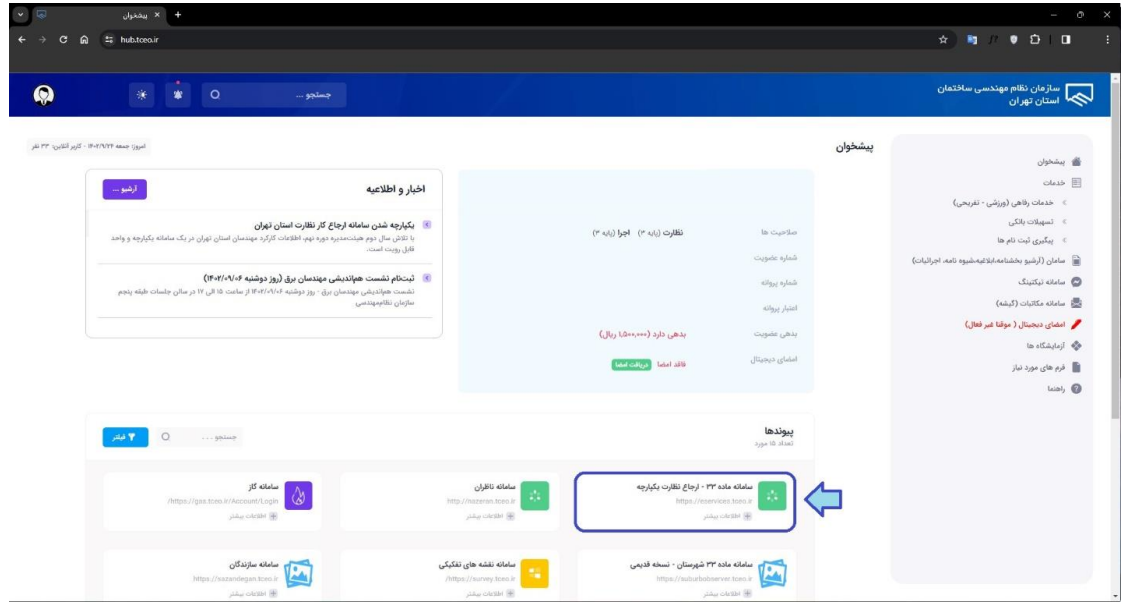

## **صف ارجاع نظارت**

<span id="page-4-0"></span>مهندس ناظر با وارد شدن به کارتابل آیتمهای زیر را مشاهده مینماید. با کلیک بر روی آیکون "صف ارجاع نظارت" میتواند به صورتی که در ادامه شرح آن داده میشود صف ارجاع نظارت و ترتیب ناظران را جهت دریافت پروژه مشاهده نماید.

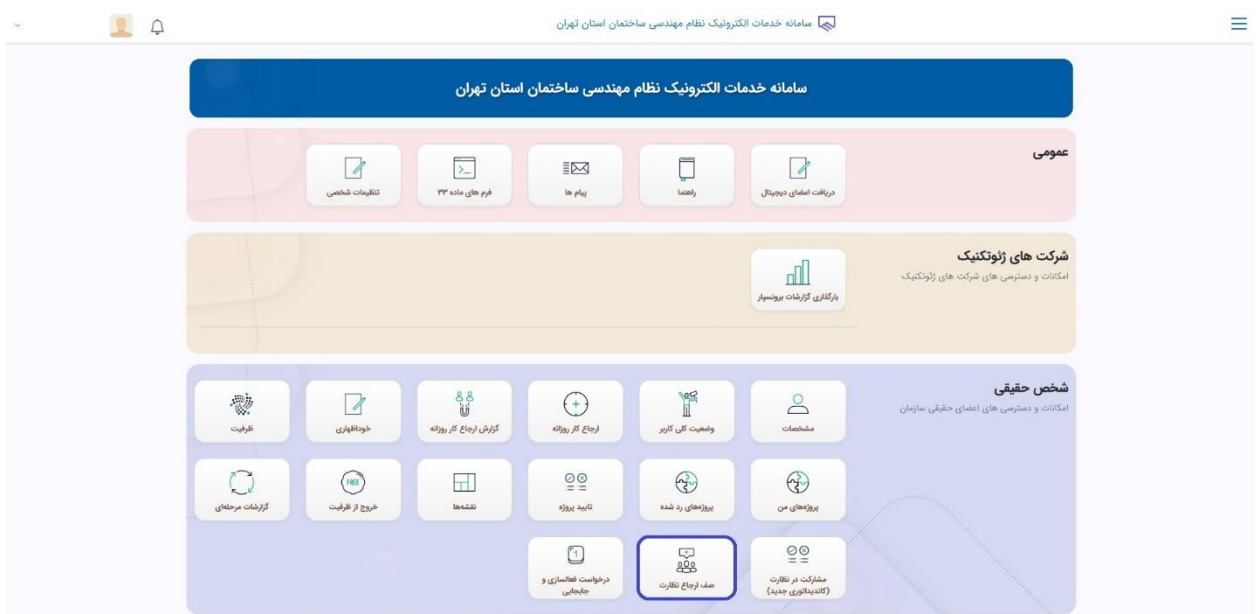

در پنجره صف ارجاع و در پنل جستجو فیلترهای مختلفی جهت مشاهده حالتهای مختلف و اعمال فیلتر روی صف ارجاع قرار داده شده است. با توجه به اینکه صف ناظران بر اساس گرایش رشته ایشان و همچنین دفاتر نمایندگی متفاوت و جداگانه میباشد، انتخاب حداقل یکی از 4 گرایش سازه، معماری، مکانیک یا برق در فیلد رشته پروانه و دفتر نمایندگی مربوطه (در صورت تمایل به مشاهده صف اتوماتیک) اجباری میباشد. بقیه موارد اختیاری میباشند.

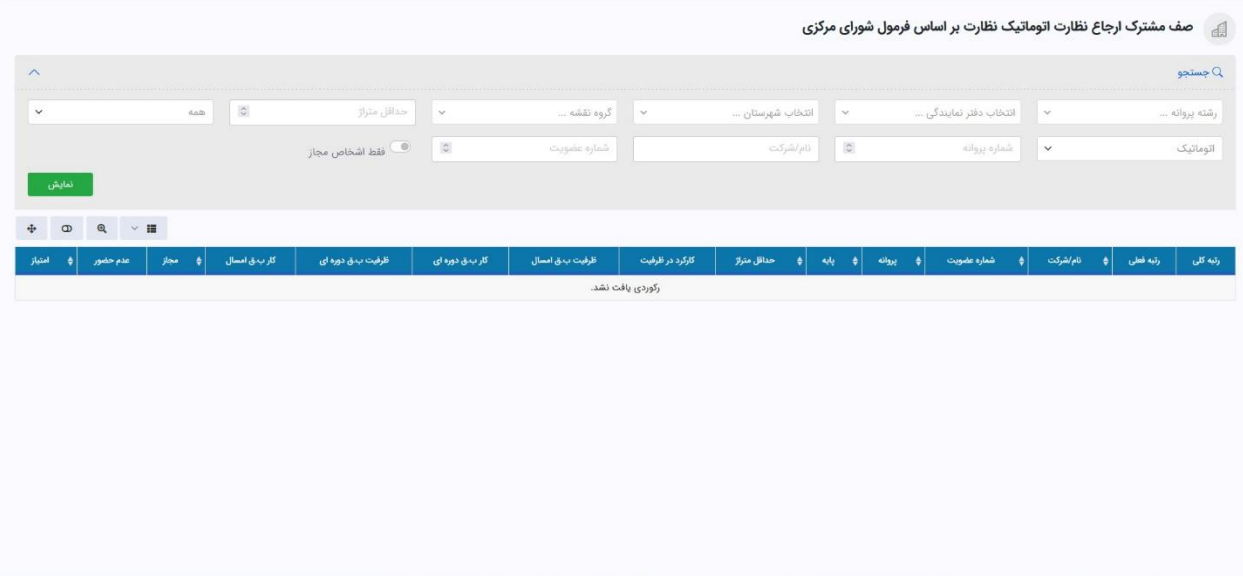

شرح فیلترهای موجود در پنل جستجو:

- رشته پروانه: جهت مشاهده صفهای موجود در گرایشهای "سازه"، "معماری"، "مکانیک" و "برق" که با توجه به مختلف بودن صفها، انتخاب یکی از 4 گرایش مذکور اجباری میباشد.
- دفتر نمایندگی: جهت مشاهده صفهای موجود در هر یک از دفاتر نمایندگی یا شهر تهران با توجه به مختلف بودن صفها، در صورتیکه تمایل به مشاهده صف اتوماتیک دارید، انتخاب یکی از دفاتر نمایندگی یا شهر تهران اجباری میباشد.
- انتخاب منطقه: در صورت انتخاب شهر تهران بعنوان دفتر نمایندگی، صف کلی مناطق 22 گانه شهرداری نمایش داده میشود که جهت مشاهده صف هر یک از مناطق 22 گانه شهرداری می توانید از فیلتر "انتخاب منطقه" استفاده نمایید.
- گروه نقشه: جهت مشاهده صف به تفکیک گروههای ساختمانی "الف"، "ب"، "ج" و "د" از فیلتر گروه نقشه، گروه ساختمانی مورد نظر خود را انتخاب نمایید تا فقط اشخاص دارای صالحیت همان گروه نقشه نمایش داده شوند.
- حداقل متراژ: در صورت وارد نمودن مقدار متراژ در این فیلد، صف اشخاص به ترتیب دارای صالحیت و ظرفیت اخذ پروژه با متراژ تعیین شده نمایش داده میشوند. بدیهی است لیست اشخاصی که با تعیین حداقل متراژی بیشتر از متراژ تعیین شده در فیلتر جستجو اقدام نمودهاند، در لیست نمایش داده شده برای دریافت پروژه مورد نظر از صف خارج میگردند.
- نوع شخص: با توجه به انتخاب یکی از حالتهای "همه"، "حقیقی" و "حقوقی" صف مربوط به ایشان نمایش داده میشود.
- نوع صف: دارای 2 حالت جهت نمایش صفهای ارجاعات "اتوماتیک" و "کاندیداتوری" میباشد.
- نام/شرکت: جهت مشاهده وضعیت شخص خاصی (حقیقی و حقوقی) میتوانید با وارد نمودن تمام یا قسمتی از نام آن شخص وضعیت ایشان را در صف مشاهده نمایید.
- شماره عضویت: جهت مشاهده وضعیت شخص خاصی (حقیقی و حقوقی) میتوانید با وارد نمودن شماره عضویت آن شخص وضعیت ایشان را در صف مشاهده نمایید.
- فقط اشخاص مجاز: در صورتیکه این گزینه فعال باشد فقط لیست اشخاصی که مجاز به اخذ کار میباشند نمایش داده میشوند.

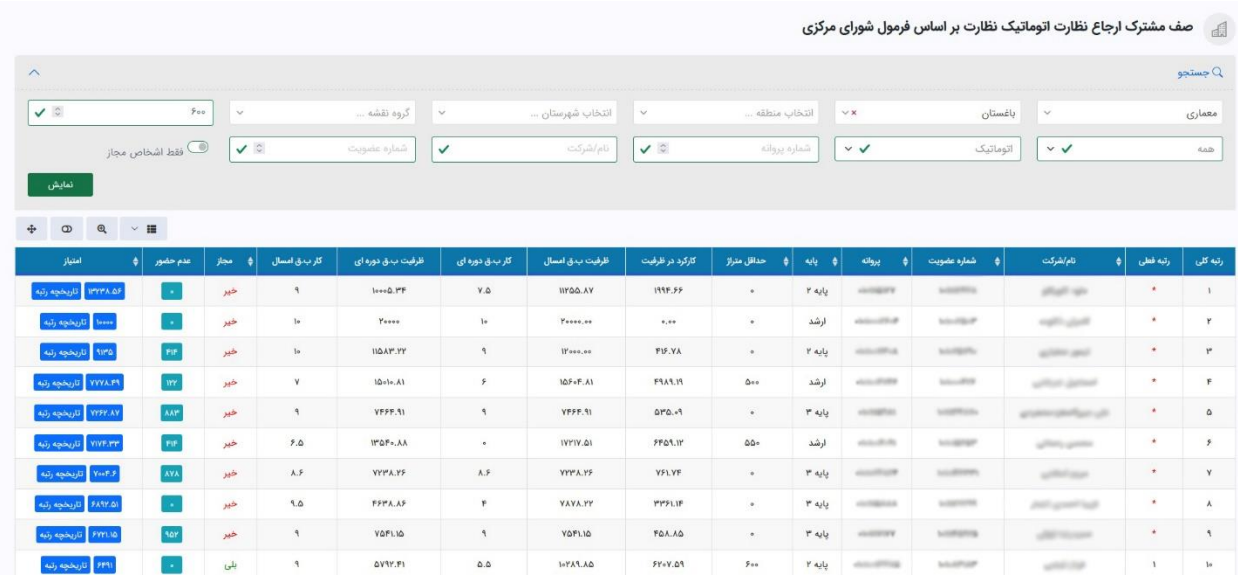

پس از تعیین فیلترهای مورد نظر و کلیک بر روی دکمه "نمایش" لیست اشخاص به ترتیب از بیشترین به کمترین امتیاز نمایش داده میشوند:

 کارکرد در ظرفیت: جمع کل کارکرد دورهای شامل طراحیهای سال جاری و نظارتهای دورهای توجه: این پارامتر فقط در هنگام کنترل ظرفیت بررسی میشود و در امتیازبندی تاثیرگذار نمی،باشد.

- ظرفیت باقیمانده امسال: ظرفیت باقیمانده سال جاری شخص
- تعداد کار باقیمانده دورهای: تعداد کار قابل اخذ توسط شخص
	- ظرفیت باقیمانده دورهای: متراژ کار قابل اخذ توسط شخص
- تعداد کار باقیمانده امسال: تعداد کار باقیمانده سال جاری شخص
- مجاز: در صورتیکه شخصی مجاز به اخذ کار نباشد با نگهداشتن ماوس کامپیوتر روی عبارت "خیر" علت آن نمایش داده میشود.
- عدم حضور: در مدت 1( انقضای تار یخ اعتبار پروانه اشتغال به کار 2( حکم شورای انتظامی 3( غیرفعال کردن صالحیت نظارت 4( جابجایی و فعالسازی دفتر نمایندگی 5( حضور در شرکت حقوقی، از ابتدای سال 1400 تعداد روزهای مربوطه بعنوان عدم حضور برای شخص مورد نظر در فرمول امتیازبندی محاسبه میگردد که در صورت کلیک بر روی آن با جزئیات مربوطه نمایش داده میشود.

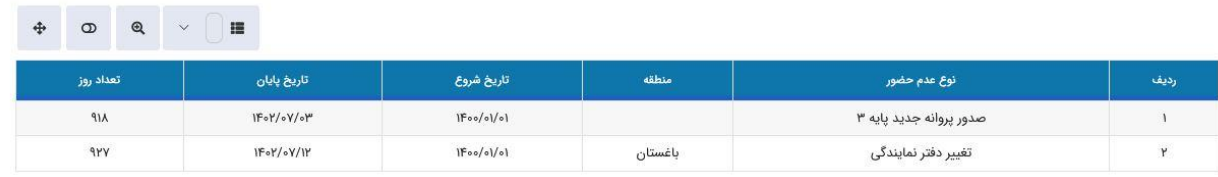

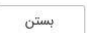

 امتیاز: امتیاز شخص مورد نظر که طبق فرمول ابالغی شورای مرکزی و بر اساس عملکرد 3 سال اخیر محاسبه میگردد و در صورت کلیک بر روی آن با جزئیات کامل فرمول مربوطه و مقادیر کارکرد و عدم حضور و ظرفیت و... قابل مشاهده میباشند.

| i Y۲۶۲.۸۷   = ((۱ - (   ((A)+αB۱) + (A۲+αB۲) + (A۳+αB۳)) / C   )) - (   (T*M) / C   )) * P * Q *   K * MG * N<br>کارکرد دوره ۳ ساله :کارکرد نظارت دوره ۳ ساله + (کارکرد طراحی ۳ ساله * ضریب طراحی) |                                                                                                    |                               |                                                                                                    |  |  |  |  |  |  |
|----------------------------------------------------------------------------------------------------|----------------------------------------------------------------------------------------------------|-------------------------------|----------------------------------------------------------------------------------------------------|--|--|--|--|--|--|
| ظرفیت کل                                                                                                    | كاركرد                                                                                                    | عدم حضور                      | ضريب                                                                                                    |  |  |  |  |  |  |
| ظرفیت نظارت سال جاری : ۸۰۰۰<br>ظرفیت طراحی سال جاری : ۸۰۰۰<br>C ظرفیت کل در پایه : ۸۰۰۰                                                                                                    | کارکرد دوره ۳ ساله: ۵۳۵.۰۹<br>A۱ کارکرد نظارت سال ۱۴۰۰: ۰<br>B۱ کارکرد طراحی سال ۱۴۰۰: ۰<br>A۲ کارکرد نظارت سال ۱۴۰۱: ۰<br>B۲ کارکرد طراحی سال ۱۴۰۱: ۰<br>A۳ کارکرد نظارت سال ۱۴۰۲: ۵۳۵.۰۹<br>B۳ کارکرد طراحی سال ۱۴۰۲: ۰ | T عدم حضور : ۸۸۳              | K ضریب ثابت: loooo<br>N ضریب بومی: ۱.۷۵<br>α ضریب طراحی: ۰.۴<br>MG ضریب گروه نقشه: ۱<br>P ضریب اشتغال حرفه ای: ۱<br>Q ضریب عملکرد حرفه ای: ۱ |  |  |  |  |  |  |
| تاریخ ارتقاء: ۱۳۹۹/۰۵/۲۷                                                                                                    | $\overline{\phantom{a}}$                                                                                                    | M میانگین کارکرد روزانه: ۴.۶۹ |                                                                                                    |  |  |  |  |  |  |
|                                                                                                    | بستن                                                                                                    |                               |                                                                                                    |  |  |  |  |  |  |

)فرمول ارجاع نظارت در صورت عدم ارتقا پایه(

| ضريب                                                                                                    | عدم حضور                                               |  | کارکرد                                                                                                    |                          | ظرفیت کل                                                                                       |
|----------------------------------------------------------------------------------------------------|--------------------------------------------------------|--|----------------------------------------------------------------------------------------------------|--------------------------|------------------------------------------------------------------------------------------------|
| K ضريب ثابت: ١٥٥٥٥<br>N ضریب بومی: ۱.۷۵<br>α ضریب طراحی: ۰.۴<br>MG ضریب گروه نقشه: ۱<br>P ضریب اشتغال حرفه ای: ۱ | T۱ عدم حضور قبل ارتقاء: •<br>T۲ عدم حضور بعد ارتقاء: • |  | A۱ کارکرد نظارت قبل ارتقاء: ۱۴۵۲<br>A۲ کارکرد نظارت بعد ارتقاء: ۷۴۴.۱۳<br>B۱ کارکرد طراحی قبل ارتقاء: •<br>B۲ کارکرد طراحی بعد ارتقاء: • |                          | C۱ ظرفیت پایه قبل ارتقاء: ۸۰۰۰<br>C۲ ظرفیت بایه بعد ارتقاء: ۱۲۰۰۰<br>ظرفيت طراحى بعد ارتقاء: • |
| Q ضریب عملکرد حرفه ای: ۱                                                                                         | M میانگین کارکرد روزانه: ۲.۵۱                          |  |                                                                                                    | تاریخ ارتقاء: ۱۴۰۲/۰۸/۰۸ |                                                                                                |

)فرمول ارجاع نظارت در صورت ارتقا پایه(

 تاریخچه رتبه: با کلیک بر روی آن تاریخچه کامل ارجاعات انجام شده توسط سامانه برای شخص مورد نظر با نمایش رتبه شخص در زمان ارجاع نمایش داده میشود.

<span id="page-8-0"></span>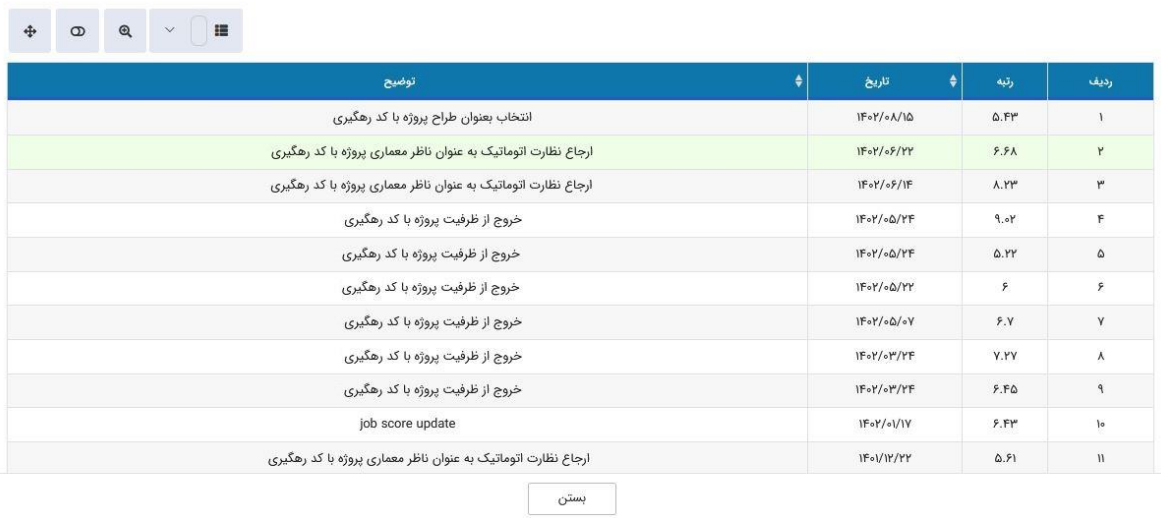

## **گزارش ارجاع کار روزانه**

مهندس ناظر با وارد شدن به کارتابل آیتمهای زیر را مشاهده مینماید. با کلیک بر روی آیکون "گزارش ارجاع کار روزانه" میتواند به صورتی که در ادامه شرح آن داده میشود لیست ارجاعات روزانه انجام شده را مشاهده نماید.

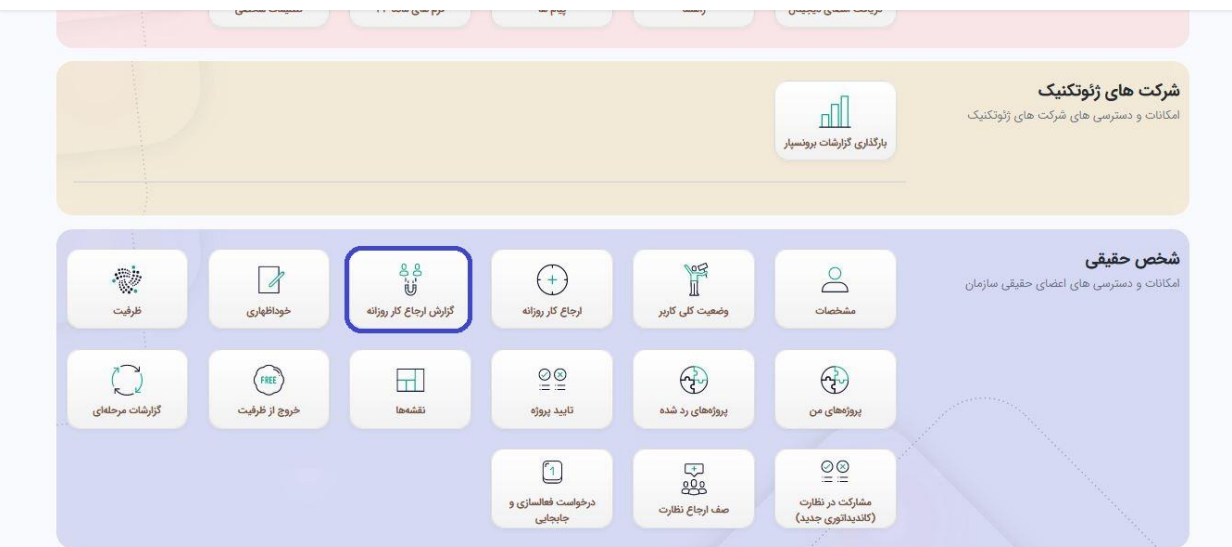

در پنجره گزارش ارجاع کار روزانه نظارت و در پنل جستجو فیلترهای مختلفی جهت مشاهده حالتهای مختلف و اعمال فیلتر روی گزارش ارجاعی قرار داده شده است. با توجه به اینکه گزارشات بصورت روزانه میباشند، انتخاب یک روز جهت نمایش گزارش اجباری بوده و بقیه موارد اختیاری میباشند.

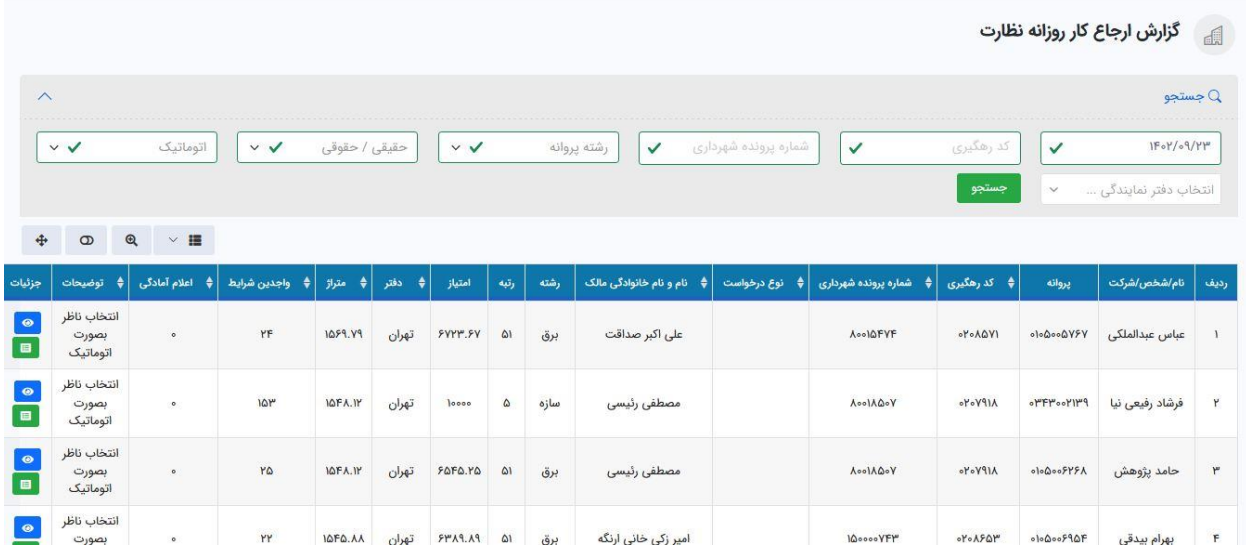

شرح فیلترهای موجود در پنل جستجو:

- تاریخ گزارش: جهت مشاهده گزارش ارجاعات انجام شده در تاریخ مورد نظر. جهت نمایش گزارش انتخاب تاریخ اجباری میباشد.
	- دفتر نمایندگی: جهت مشاهده ارجاعات دفتر نمایندگی مورد نظر در تاریخ تعیین شده.
- کد رهگیری: در صورت داشتن کد رهگیری پروژه مورد نظر با وارد کردن آن در این قسمت میتوانید در صورت ارجاع شدن پروژه اطالعات آن را مشاهده نمایید.
- شماره پرونده شهرداری: در صورت داشتن شماره پرونده شهرداری پروژه مورد نظر با وارد کردن آن در این قسمت میتوانید در صورت ارجاع شدن پروژه اطالعات آن را مشاهده نمایید.
- رشته پروانه: جهت مشاهده گزارشات ارجاعی به تفکیک گرایشهای "سازه"، "معماری"، "مکانیک" و "برق".
- نوع شخص: با توجه به انتخاب یکی از حالتهای "همه"، "حقیقی" و "حقوقی" گزارش ارجاعات مربوط به ایشان نمایش داده میشود.
- نوع ارجاع: دارای 2 حالت جهت نمایش گزارش ارجاعات "اتوماتیک" و "کاندیداتوری" میباشد.
- جزئیات گزارش مشارکت ناظران: گزارشی از لیست اشخاصی که به ترتیب رتبه در پروژه مذکور مشارکت داشته اند.

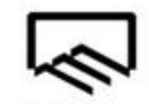

بسمه تعالى

تاريخ: ١۴٠٢/٠٩/٢٥

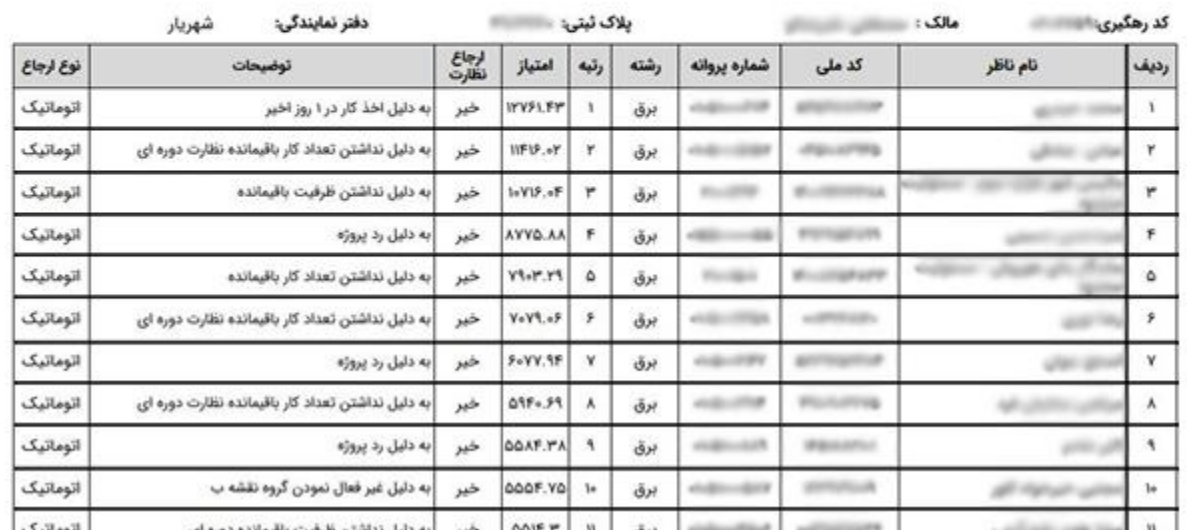

 نمایش جزئیات: با کلیک بر روی دکمه نمایش جزئیات در پنجره ای جداگانه "تعداد و متراژ کل کار اخذ شده" و "تعداد و متراژ کار موثر" مهندس مربوطه نمایش داده میشود.